## Schulmessenger *Element* einrichten - iPhone -

Element Secure Me... Secure Messaging | Video...

igen

um

nina

★★★★☆ 103

- 1. Im App-Store herunterladen: Bei Suche *Element* eingeben Link: https://apps.apple.com/app/vector/id1083446067
- 2. App Element starten (Zugriff auf Adressbuch/Kontakte **nicht** erlauben!)

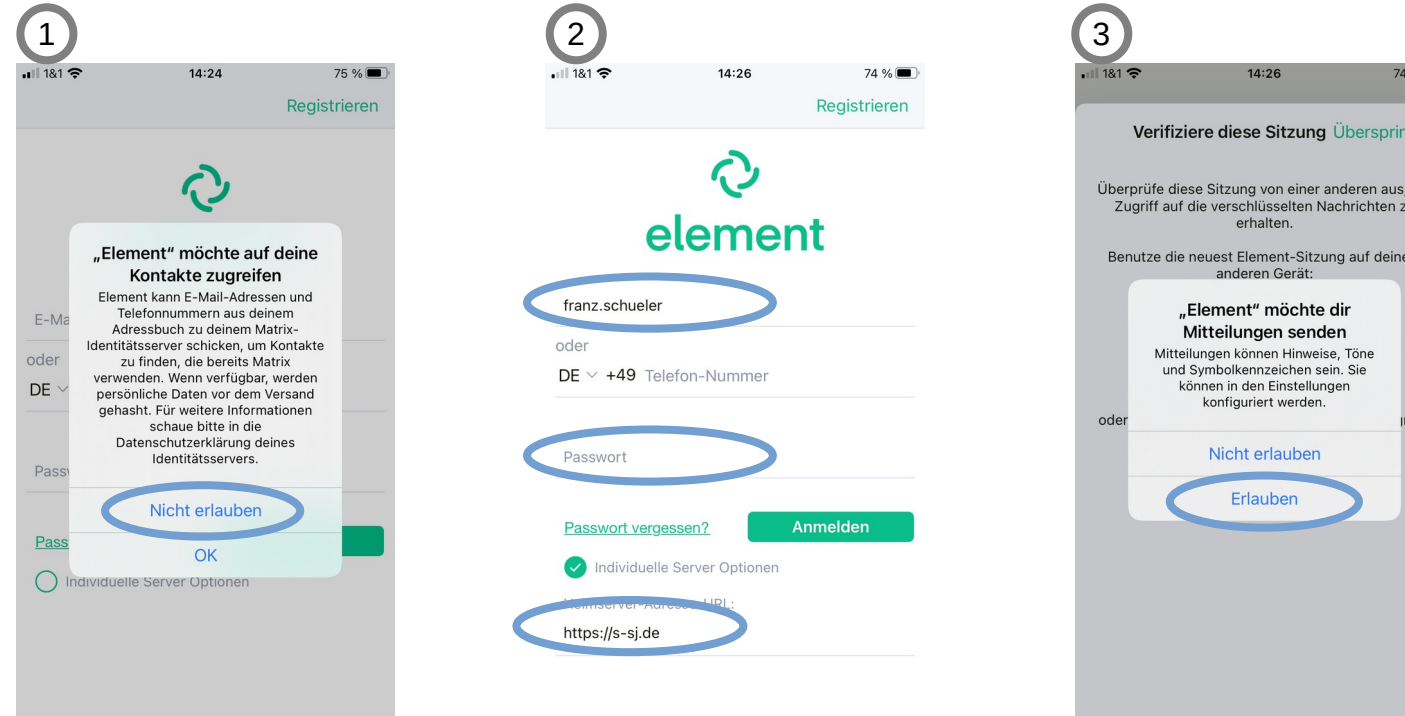

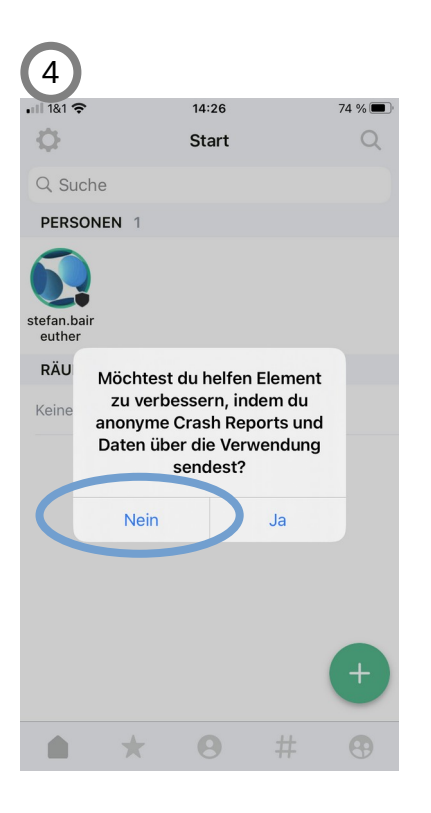